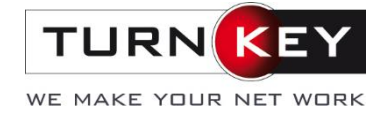

# Tipps & Tricks für Excel – **Teil 1: Seiteneinstellungen**

In diesem Teil der Tipps & Tricks rund um's Excel geht es um die einfache und korrekte Anwendung von Basisfunktionen sowie die Seiten- & Druckeinstellung im Excel. Denn das Programm kann nicht nur zum simplen Erfassen von Tabellen genutzt werden, sondern verfügt auch über Einstellungsmöglichkeiten, die es zu einem geeigneten Tool für die repräsentative Darstellung von Informationen nach Aussen macht.

# **1. Ansichten für verschiedene Verwendungszwecke**

Excel bietet verschiedene Ansichten für die Bearbeitung der Arbeitsmappen. Je nach dem, was Sie machen möchten (Druckvorschau, Gestaltung des finalen druckbaren Blattes oder einfach nur in einer Tabelle arbeiten), gibt es die passende Ansicht dazu.

Diese können auf zwei Arten eingestellt werden:

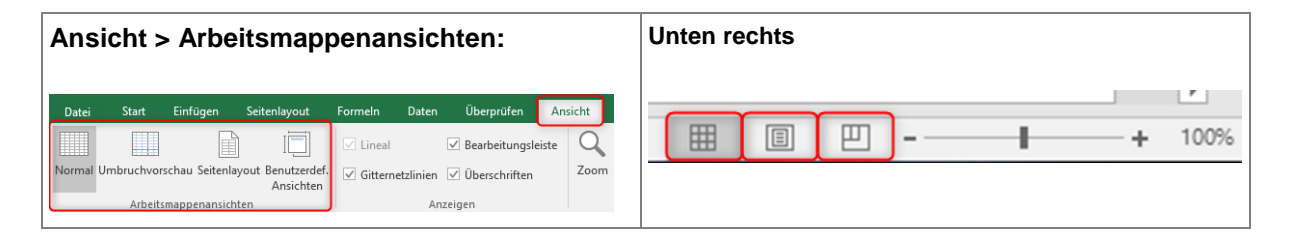

Die meistgenutzte Darstellung ist die «Normal»-Ansicht. Diese kann für die einfache Erstellung und Bearbeitung der Tabellen verwendet werden.

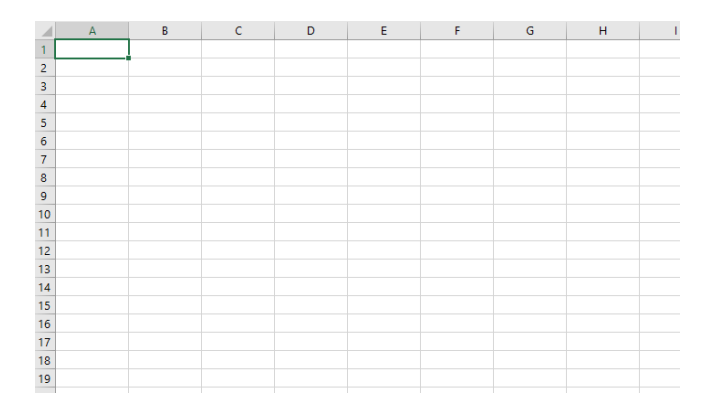

TurnKey Services AG Platz 6 | 6039 Root D4 T: +41 41 455 20 80 | F: +41 41 455 20 81 info@turnkey.ch | www.turnkey.ch

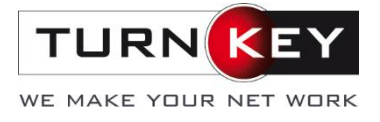

Die Umbruchvorschau ist besonders bei umfangreichen Tabellen und beim Arbeiten mit Seitenumbrüchen sowie Druckbereichen hilfreich. Seitenumbrüche können einfacher erkannt und sogar manuell umplatziert werden:

Mit gedrückter linker Maustaste lassen sich die Umbrüche ganz einfach verschieben. Wird nach Veränderung dieser Seiten-Druckbereiche wieder in die Normal-Ansicht gewechselt, erscheinen die Umbrüche als gestrichelte Linie.

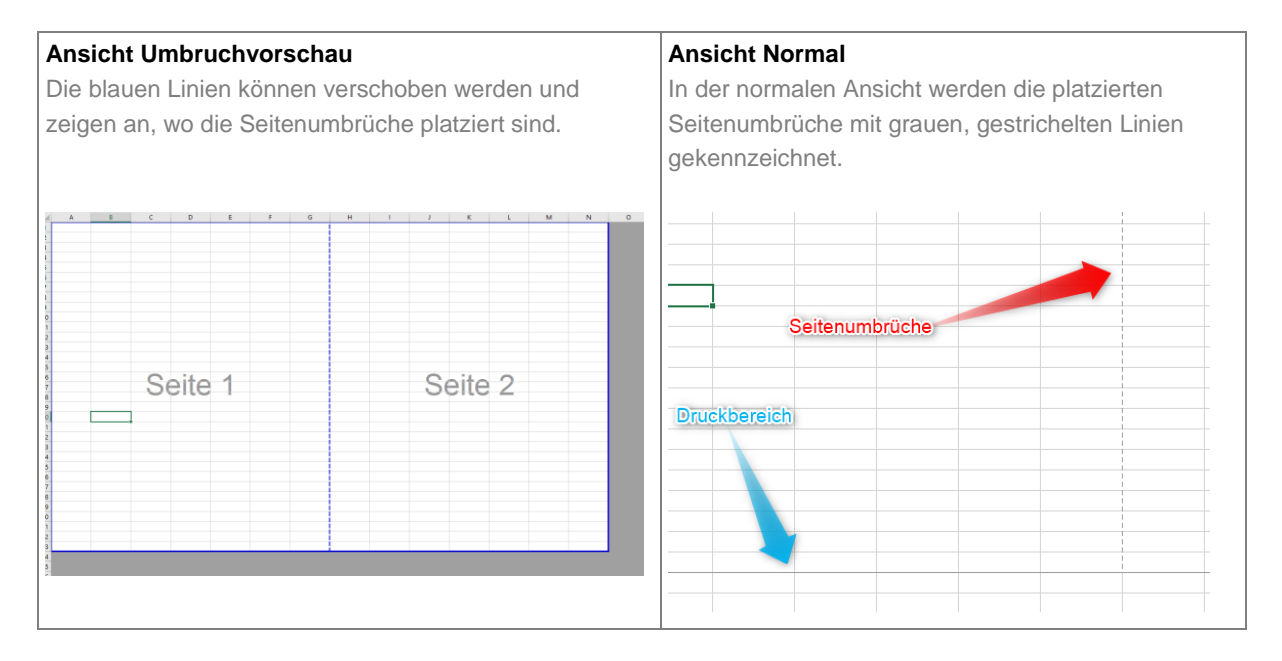

Die Ansicht «Seitenlayout» stellt das Arbeitsblatt so dar, wie es später ausgedruckt wird. So können Veränderungen, welche die Seitendarstellung beeinflussen (z.B. Ränder, Kopf- & Fusszeile, etc.) leichter nachvollzogen werden.

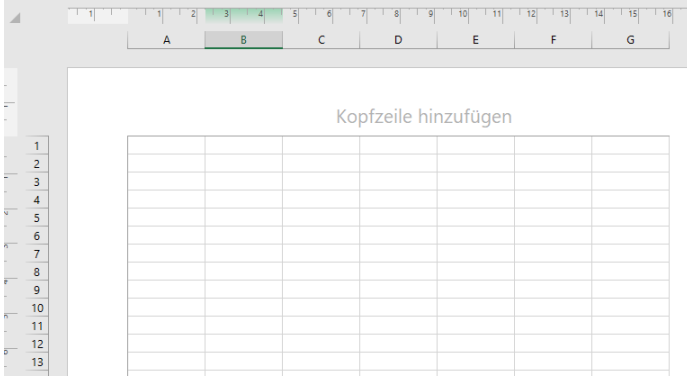

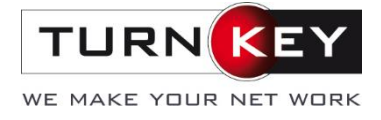

# <span id="page-2-0"></span>**2. Seite einrichten**

Im Tab Seitenlayout können diverse Einstellungen zur Seiteneinrichtung vorgenommen werden. Diese beeinflussen später die Druckansicht der Arbeitsblätter. Die wichtigsten Funktionen werden hier erläutert.

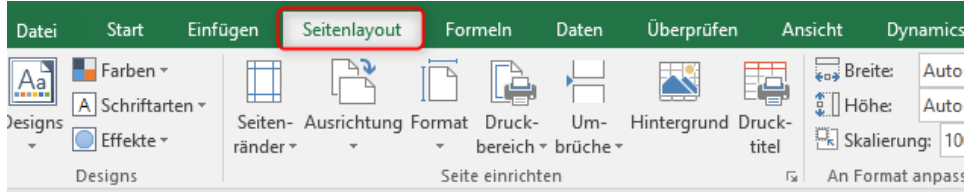

# **2.1. Seitenränder**

Die Seitenränder können manuell angepasst werden. Diese sind meist entweder vom CI/CD ihres Unternehmens oder der Tabellengrösse abhängig. Es existieren bereits einige vordefinierten Seitenränder.

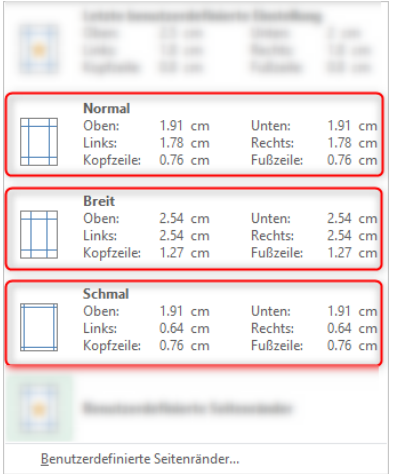

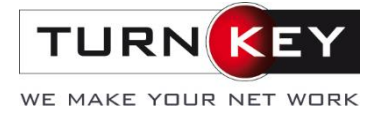

Ausserdem können die Seitenränder nach Belieben selbstdefiniert werden. Dafür auf «Benutzerdefinierte Seitenränder…» klicken:

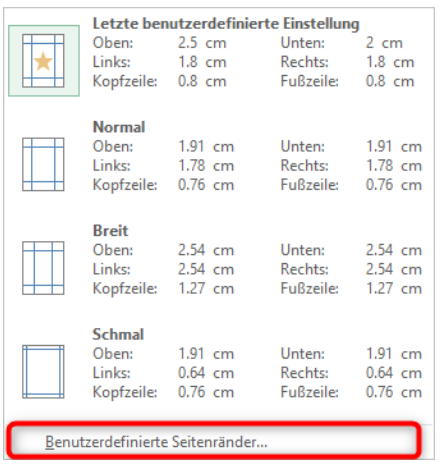

Anschliessend können alle vier Seitenränder manuell verändert werden. Ebenfalls können die Kopfund Fusszeile definiert werden. Wie diese weiter verändert werden, können Sie [hier lesen.](#page-4-0)

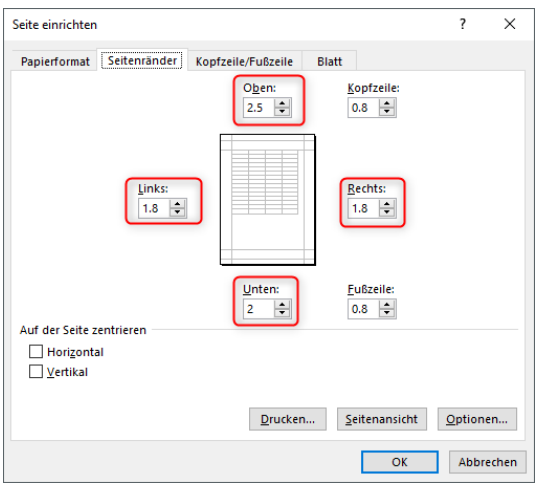

Die letzte benutzerdefinierte Einstellung wird ebenfalls als Schnellzugriff unter «Seitenränder» angezeigt.

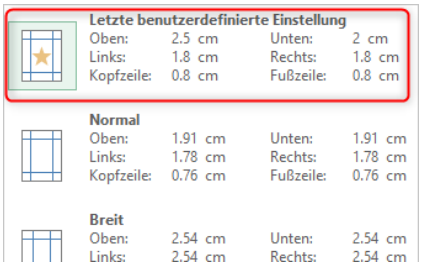

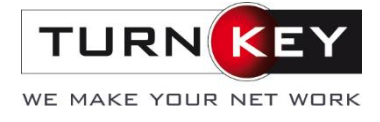

# <span id="page-4-0"></span>**2.2. Seitenausrichtung**

Je nach Inhalt der Arbeitsmappe kann die Seiteneinrichtung Quer- oder Hochformat eingestellt werden.

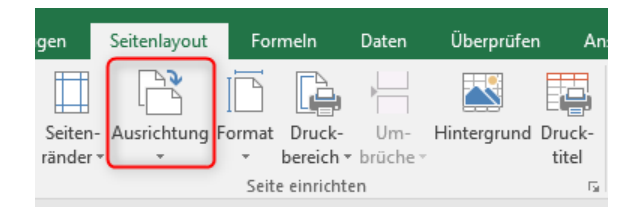

Eine weitere Einstellung um die Ausrichtung der Seite bez. des Inhaltes anzupassen, finden Sie in der gleichen Registerkarte unter Seitenränder > Benutzerdefinierte Seitenränder:

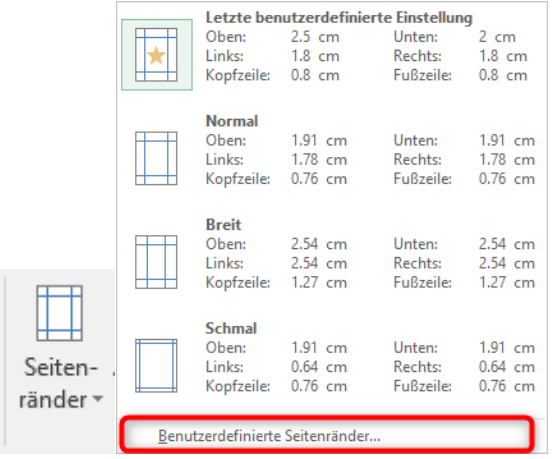

Der Inhalt kann durch setzen eines Hackens horizontal oder vertikal auf der Seite zentriert werden:

Auf der Seite zentrieren

Horizontal □ Vertikal

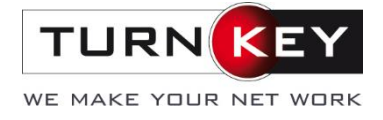

### **2.3. Format**

In derselben Registerkarte gibt es die Einstellung «Format». Bei dieser kann die Grösse des Blattes eingestellt werden. Das Format ist vom Blatt, auf welches gedruckt wird, abhängig.

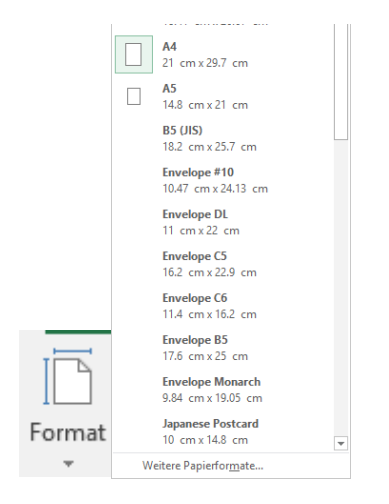

# **2.4. Druckbereich einfügen**

Falls in einem Dokument nicht alle Inhalte gedruckt werden müssen, kann ein Druckbereich eingefügt werden. Dazu muss der gewünschte Bereich markiert werden.

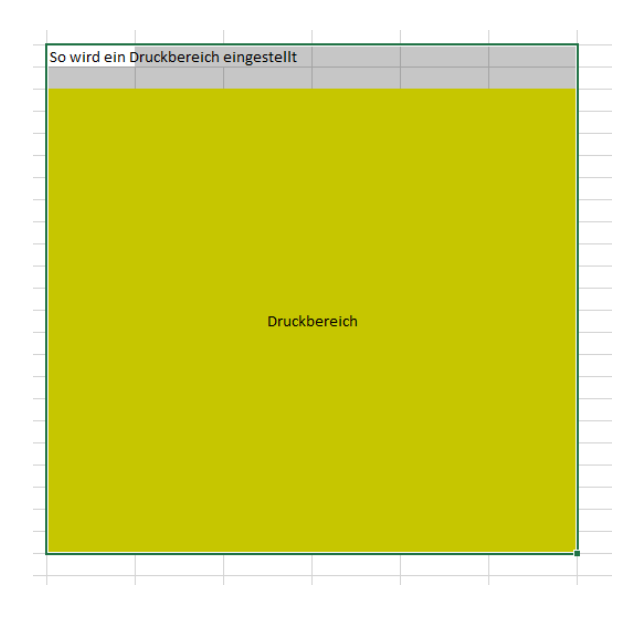

Anschliessend unter Seitenlayout > Seite einrichten > Druckbereich auf Druckbereich festlegen:

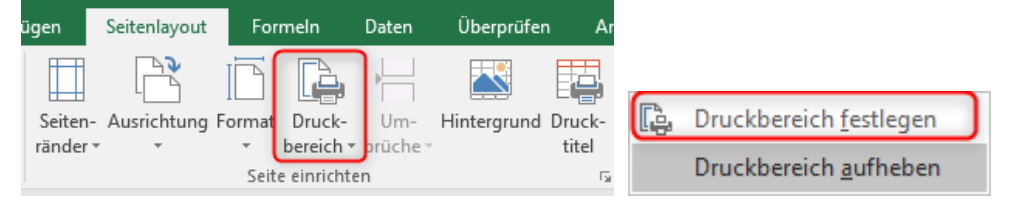

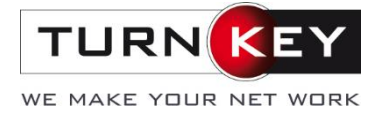

Der Druckbereich wird anhand einer grauen (in der Umbruchvorschau: blau) Linie ersichtlich:

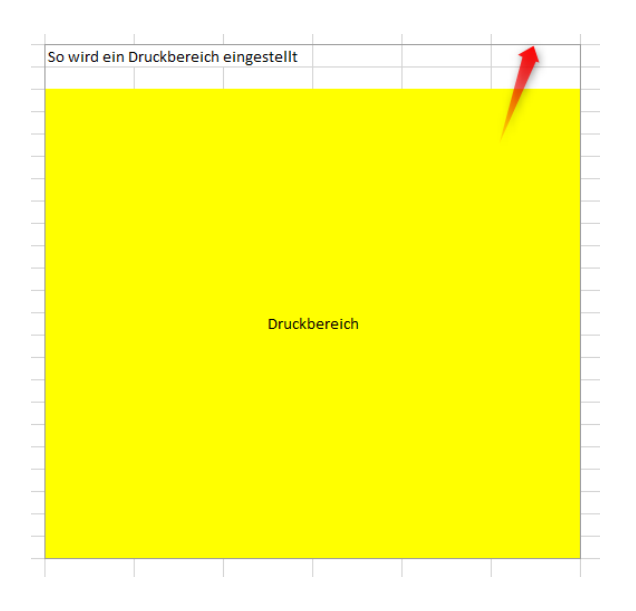

Um den Druckbereich und so die zu druckenden Seiten genauer zu erkennen, ist es hilfreich in die Umbruchvorschau zu wechseln. In der Ansicht sieht es nach dem Erstellen des Druckbereiches wie folgt aus:

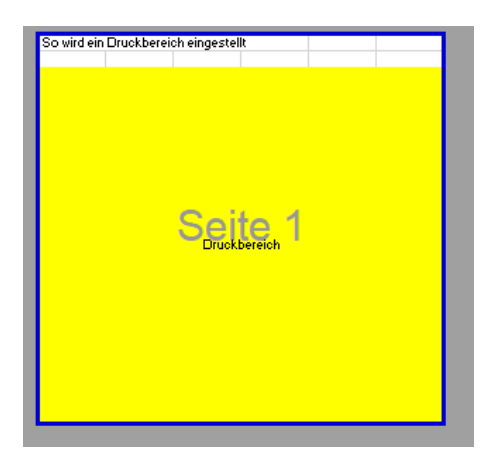

Der Druckbereich kann in dieser Ansicht per ziehen mit der Maus verändert werden:

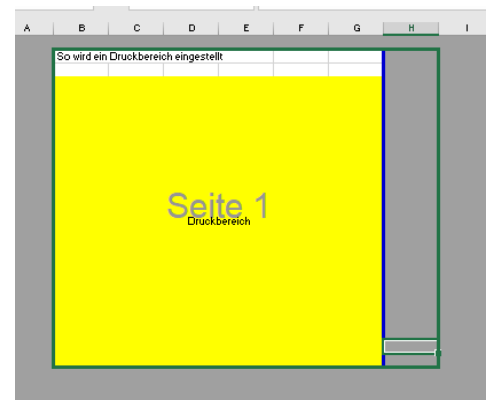

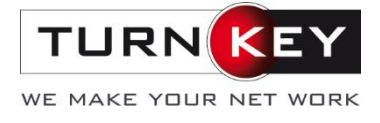

Falls ein zusätzlicher nicht angrenzender Bereich ebenfalls in die Druckansicht übernommen werden sollte, kann dies unter der gleichen Einstellung > zum Druckbereich hinzufügen erreicht werden.

Dafür den Bereich wieder markieren und die Einstellung wählen:

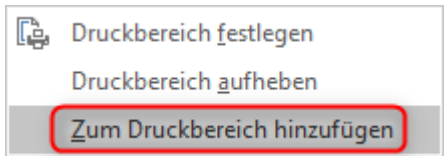

Danach sieht es wie folgt aus:

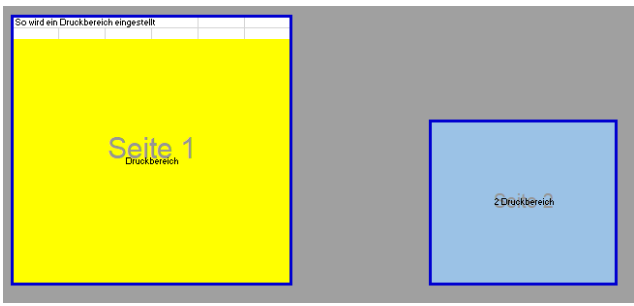

Soll der Druckbereich wieder zurückgesetzt werden, kann «Druckbereich aufheben» gewählt werden:

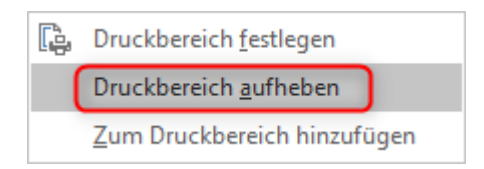

Der Druckbereich wird anschliessend wieder automatisch anhand des Inhaltes gesetzt.

#### <span id="page-7-0"></span>**2.5. Skalierung**

Standardmässig ist die Skalierung auf 100% eingestellt. Das bedeutet, die Seitenumbrüche werden automatisch generiert. Jedoch kann es vorkommen, dass die Daten in der Breite, Höhe oder in beidem mehr Platz als eine Seite benötigen. Werden nun Seitenumbrüche erstellt, kann es schnell unübersichtlich werden.

Soll dies verhindert werden, können die Einstellungen unter Seitenlayout > An Format anpassen benutzt werden.

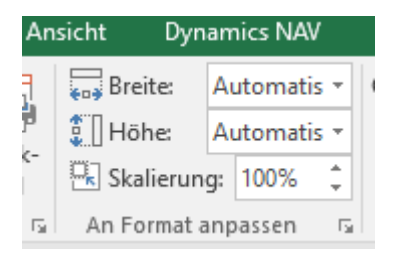

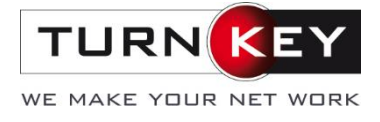

Als erstes kann die Breite und die Höhe auf Anzahl Seiten definiert werden. Muss somit z. B. eine Tabelle auf einer Seite dargestellt werden ist jedoch zu breit, kann dies angepasst werden:

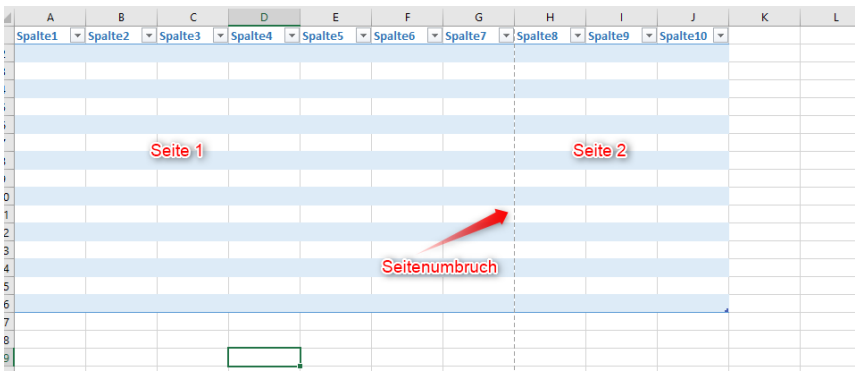

#### Breite auf 1 Seite stellen:

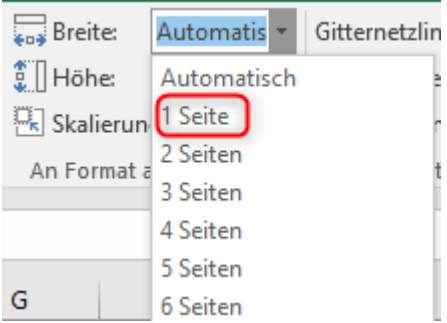

Der Umbruch verschwindet. Der Nachteil ist jedoch, dass das gesamte Blatt prozentual skaliert wird. In diesem Fall wird es kleiner dargestellt, damit es auf einer Seite Platz findet:

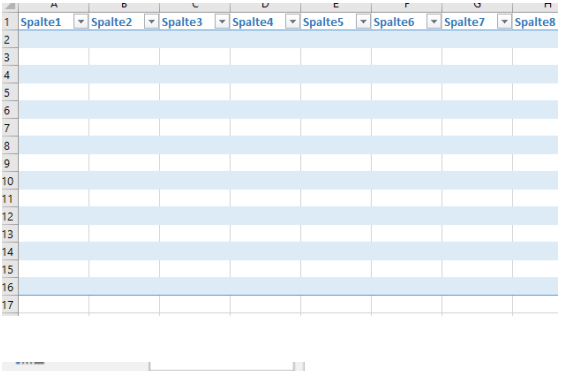

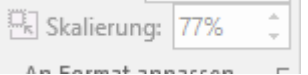

Hier ist sie anstelle von 100% nur noch 77%. Die gleichen Einstellungen können für die Höhe und auf mehrere Seiten angewendet werden.

Ist die Breite und die Höhe auf Automatisch, kann die Skalierung auch manuell geändert werden. Der Inhalt wird prozentual skaliert und die Seitenumbrüche verschieben sich:

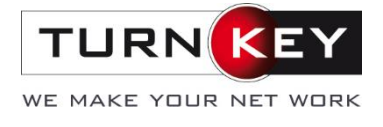

### In diesem Beispiel wurde die Skalierung auf 58% gestellt:

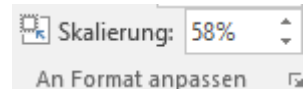

Der Seitenumbruch wurde dementsprechend verschoben:

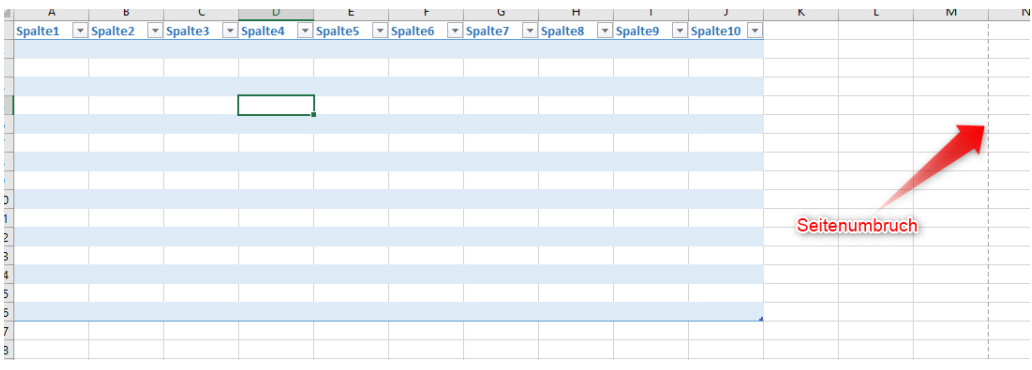

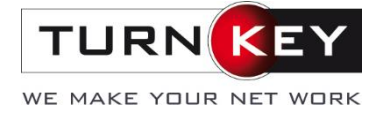

# **3. Kopf- und Fusszeile**

Die Bearbeitung der Kopf- und Fusszeile ist in der Ansicht «Seitenlayout» am einfachsten. Dabei wird der dafür vorgesehene Platz angezeigt und kann einfach bearbeitet werden.

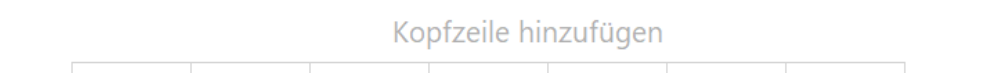

Vordefiniert von Microsoft sind bereits 3 Spalten in der Kopf- sowie Fusszeile. Je nachdem, welche bearbeitet werden muss, kann diese mit einem Klick angewählt werden:

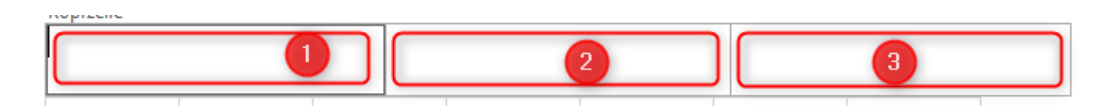

Mit einem Klick auf «Kopfzeile hinzufügen» erscheint ein neuer Tab: Kopf- und Fusszeilentools > Entwurf. In diesem können die verschiedensten Einstellungen getroffen werden. Neben diesen Elementen kann auch manuell einen Text eingegeben werden.

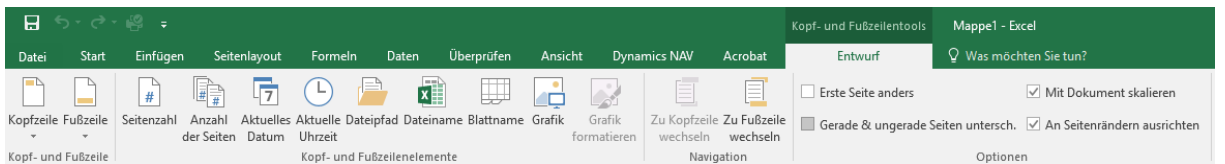

Unter Kopfzeile & Fusszeile können vordefinierte Einstellungen eingefügt werden:

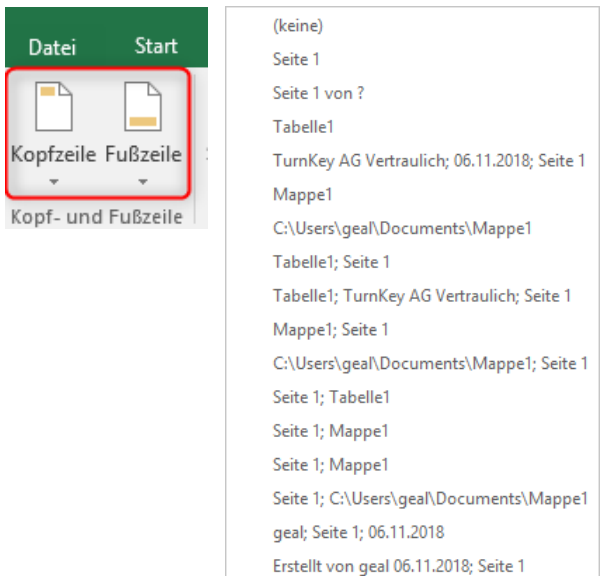

Sollen manuelle Elemente eingefügt werden, kann dies über den Menüreiter «Kopf- und Fusszeilenelemente» gemacht werden.

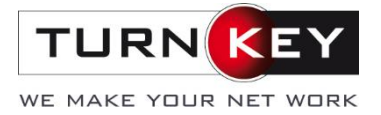

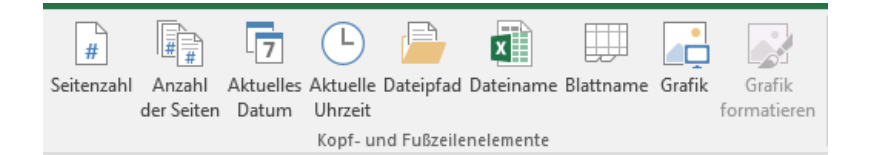

Unteranderem können die einzelnen Elemente sowie Kombinationen eingefügt werden. Durch Anklicken werden die Bausteine eingesetzt. Dies sieht danach wie folgt aus:

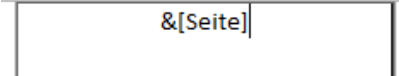

Sollen mehrere kombiniert werden, müssen diese in der gewünschten Reihenfolge angewählt werden. Sollte dazwischen oder danach noch ein fixer Text stehen, kann dieser manuell eingetragen werden. Bsp:

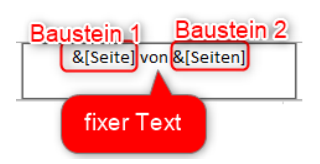

Wird ein Bild (z. B. ein Logo) in der Kopf- oder Fusszeile eingefügt, kann dieses nach dem Einfügen unter Grafik formatieren, angepasst werden.

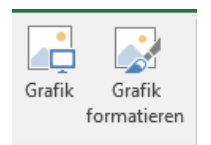

Unteranderem kann die Grösse (inkl. Zuschneiden) und die Skalierung sowie die Bildsteuerung verändert werden.

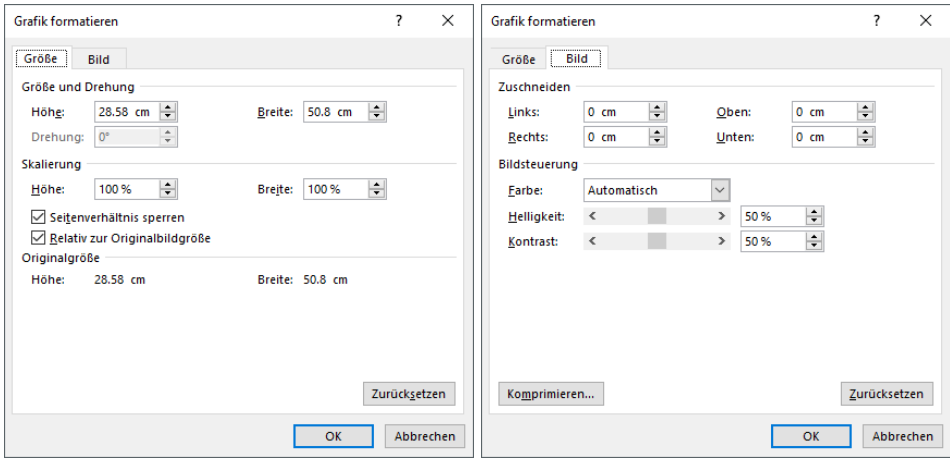

Durch Löschen der Bausteine werden die Elemente entfernt.

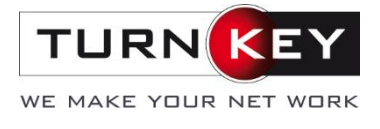

#### Unter Optionen können vier Standardoptionen ausgewählt werden:

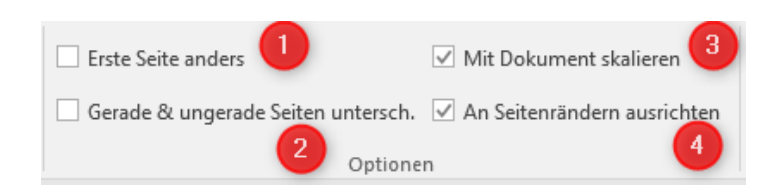

1: Die Elemente der ersten Seite können anders als beim restlichen Dokument eingefügt werden.

- 2: Die Kopf- und Fusszeilen unterscheiden sich bei geraden und ungeraden Seiten.
- 3: Bei Änderung der Grösse des Blattes wird auch die Kopf- und Fusszeile automatisch angepasst.
- 4: Bei Änderung der Ränder wird die Kopf- und Fusszeile automatisch danach ausgerichtet.

# **4. Druckeinstellungen**

Die Seite kann auch kurz vor dem Drucken manuell eingerichtet werden. Dafür muss unter Datei auf Drucken gewechselt werden.

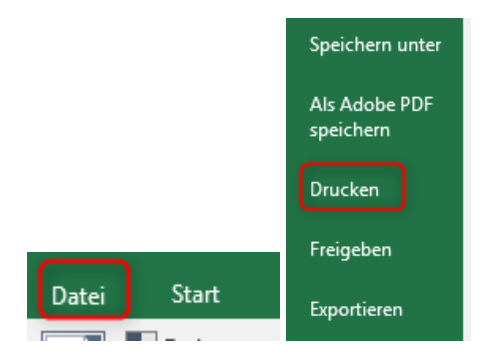

Nun können die meisten oben genannten Einstellungen ebenfalls getroffen werden. Der Vorteil: Die Druckansicht ist gleich ersichtlich.

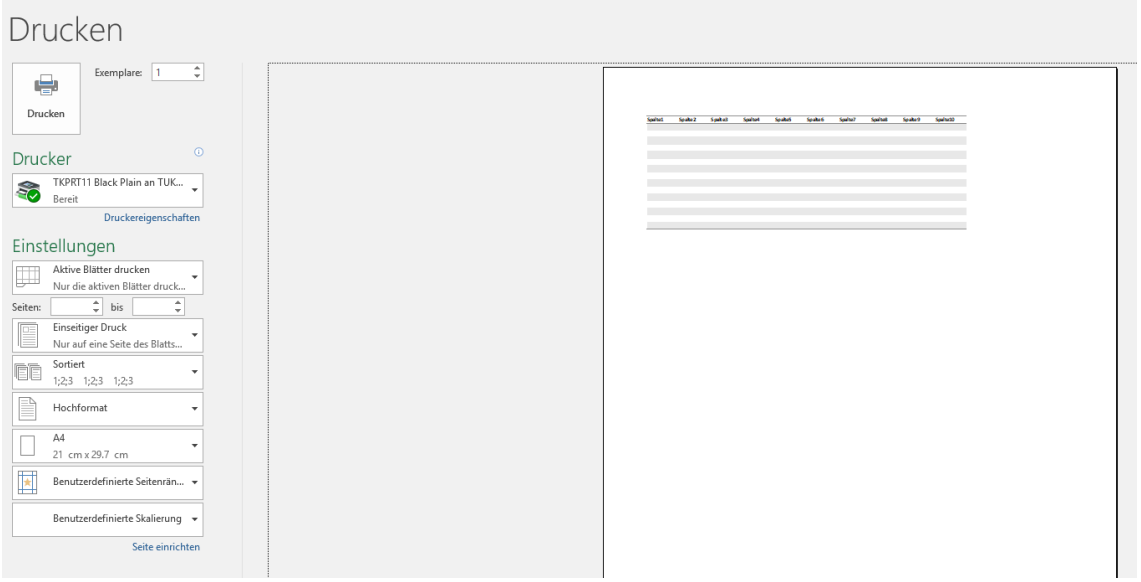

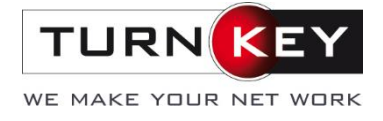

### **4.1. Seitenränder**

Die Seitenränder können wie [hier](#page-2-0) beschrieben auch in dieser Ansicht verändert werden.

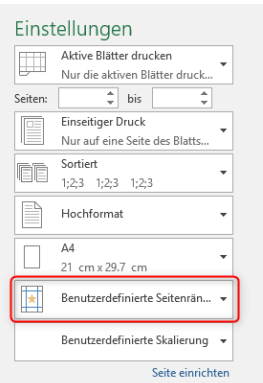

# **4.2. Seitenausrichtung**

Die Ausrichtung kann ebenfalls direkt hier geändert werden:

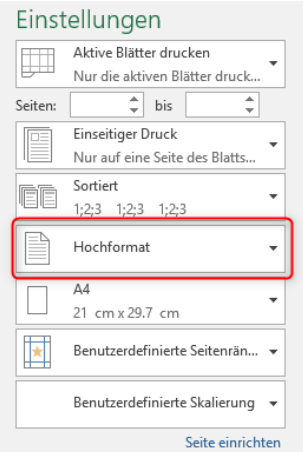

# **4.3. Format**

Die Grösse des Blattes kann im Nachhinein auch noch geändert werden:

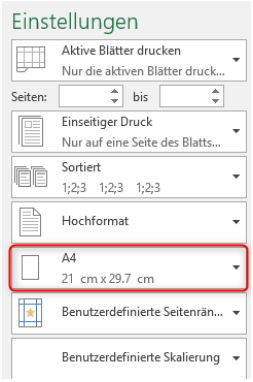

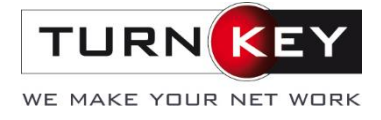

#### **4.4. Skalierung**

Falls die Ansicht des Inhaltes nicht zufriedenstellend ist, kann diese ebenfalls noch in der Druckansicht verändert werden.

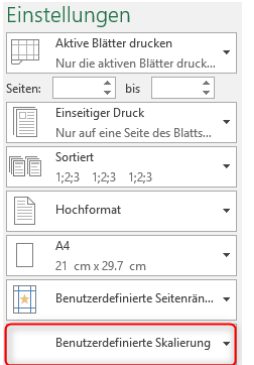

Es sind 3 vordefinierte sowie eine Benutzerdefinierte Skalierung vorhanden.

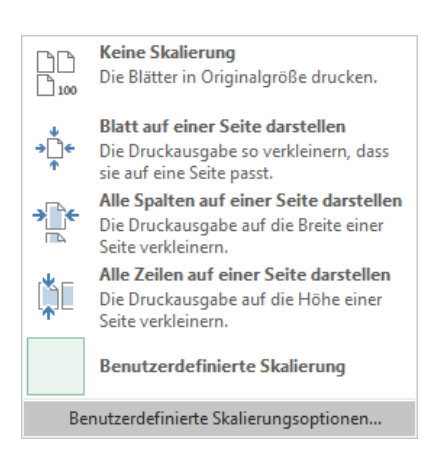

Keine Skalierung ändert die Blätter wieder auf 100% falls diese im Vorhinein geändert wurden.

Sollte der Inhalt auf einer Seite dargestellt werden, kann die Option «Blatt auf einer Seite darstellen» ausgewählt werden. **Achtung:** Der Inhalt wird danach skaliert (meist verkleinert).

Die Optionen «Alle Spalten / Alle Zeilen auf einer Seite darstellen» entsprechen der Einstellung von [Breite / Höhe](#page-7-0) in der vorherigen Seiteneinrichtung.

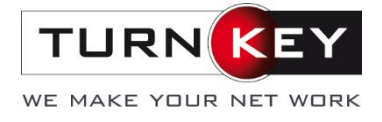

### **4.5. Seite einrichten**

Mit einem Klick auf «Seite einrichten» öffnet sich folgendes Menü:

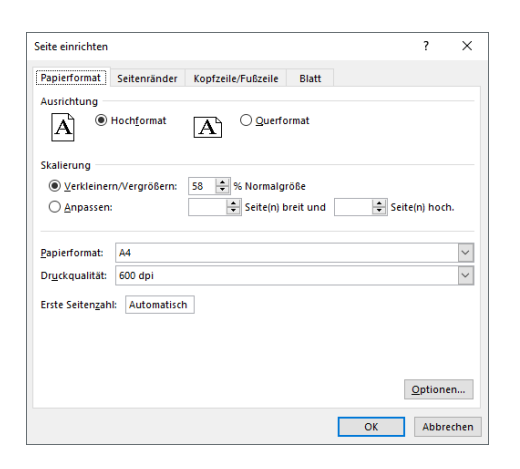

In diesem Menü können zusätzlich zu den bereits genannten noch die Seitenränder sowie die Kopfund Fusszeile verändert werden:

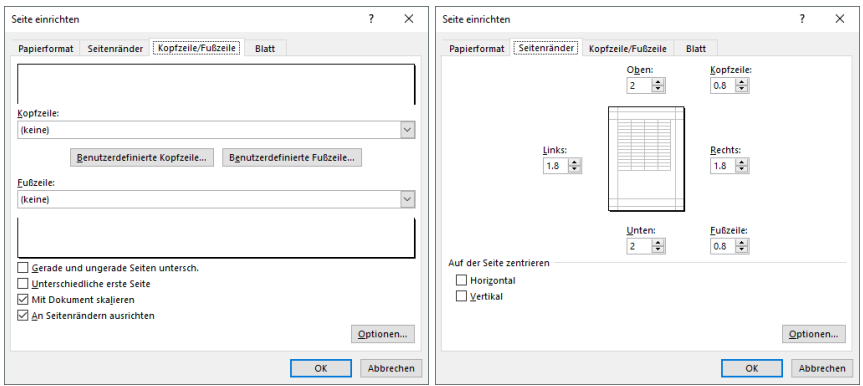

### **4.6. Zusätzliche Druckeinstellungen**

Weitere Druckeinstellungen sind unteranderem die Druckeinrichtung, Seitenzahl, Doppelseitiger Druck und die Sortierung:

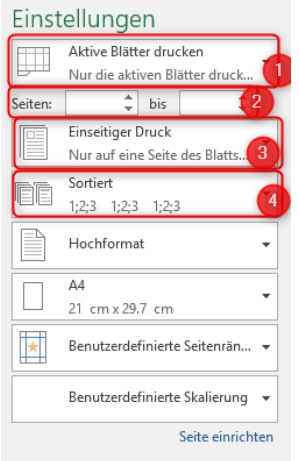

- 1: Bei dieser Einstellung kann ausgewählt werden, wie viel des gesamten Dokumentes gedruckt werden soll. Entweder nur das Arbeitsblatt, die ganze Mappe oder ein bestimmter Bereich kann hier ausgewählt werden.
- 2: Welche Seiten gedruckt werden müssen können, bei Nr. 2 gewählt werden. Falls keine hinterlegt werden, werden immer alle Seiten gedruckt.
- 3: Soll Doppelseitig gedruckt werden, ist dies bei Nr. 3 einzustellen.
- 4: Werden mehrere Exemplare mit mehreren Seiten gedruckt, kann entschieden werden, ob die Blätter der Reihenfolge nach oder zuerst das erste, danach das zweite Blatt, usw. gedruckt werden soll.

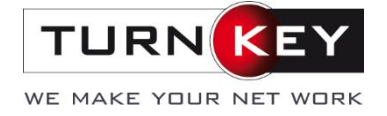

# **5. Kleiner Tipp zum Schluss: Dokument als Vorlage speichern**

Wenn Sie die vorhergehend aufgeführten Einstellungen immer wieder nutzen möchten, speichern Sie das Excel Dokument ganz einfach als Vorlage ab, damit Sie es jederzeit als Grundbasisdokument wiederverwenden können.

Dafür wählen Sie im Hauptmenu "Datei" die Funktion "Speichern unter" und wählen als Dateityp das Format "\*.xltx".

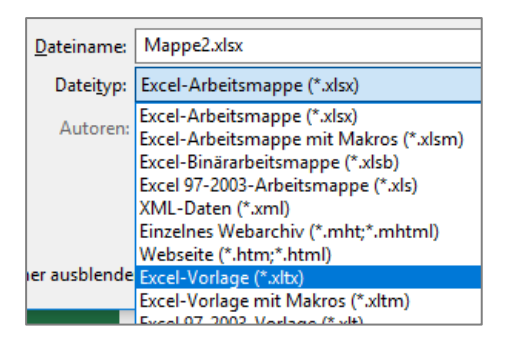

Sie können die Vorlage jederzeit wieder verändern und anpassen, indem sie mit der rechten Maustaste auf das Dokument klicken und "Öffnen" wählen:

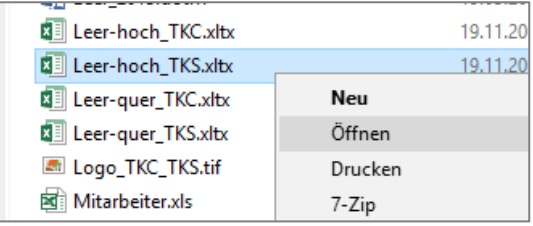

*Hinweis: dieses Dokument wurde mit Hilfe von Office 2016 erstellt.*